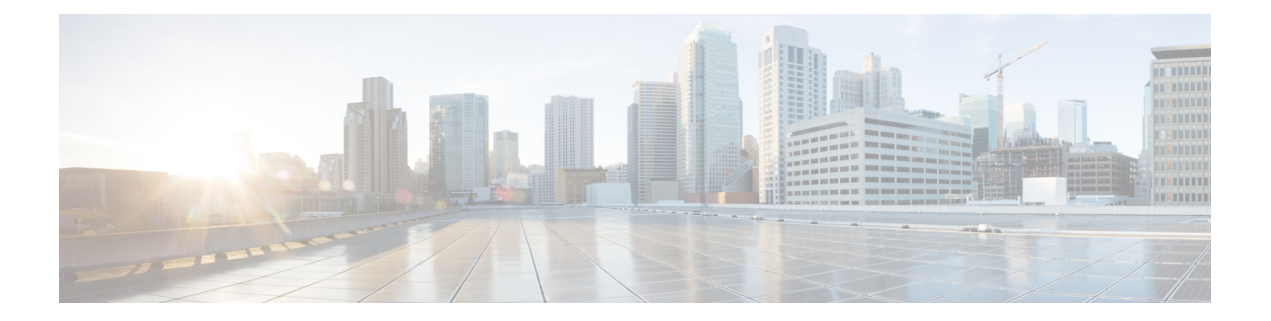

# **Troubleshooting**

This chapter contains the following sections:

- About [Troubleshooting,](#page-0-0) page 1
- Viewing Flow and Port Detail [Statistics,](#page-1-0) page 2
- Viewing [Inconsistent](#page-1-1) Controller Flows or Inconsistent Node Flows, page 2
- Exporting [Inconsistent](#page-2-0) Flow Details, page 3
- Fixing [Inconsistent](#page-2-1) Controller Flows or Inconsistent Node Flows, page 3
- Policy [Analyzer,](#page-3-0) page 4
- Using the Policy [Analyzer,](#page-3-1) page 4
- SDN [Analyzer,](#page-3-2) page 4
- Using the SDN [Analyzer,](#page-4-0) page 5
- [Changing](#page-4-1) the Default Values for the SDN Analyzer, page 5

### <span id="page-0-0"></span>**About Troubleshooting**

Cisco XNC includes a variety of tools that you can use to troubleshoot your network connections. From the **Troubleshoot** tab, you can do the following:

- View all of the nodes in the network.
- View detailed information about the ports for each node in the network.
- View detailed information about the flows for each node in the network.
- View when the nodes were discovered by Cisco XNC in the **Uptime** tab.
- View detailed information about TIF policies in the **Policy Analyzer** tab.
- Run analytics on selected flows and TIF policies.

## <span id="page-1-0"></span>**Viewing Flow and Port Detail Statistics**

**Step 1** On the Cisco XNC menu bar, click **Troubleshoot**. **Step 2** In the **Existing Nodes** tab, locate the node for which you want to view statistics. Enter a value in the **Search** combo box and click the search icon to limit the number of entries that appear. **Step 3** Perform one of the following tasks: • Click **Flows** to view detailed information on all flows programmed on the node. • Click **Ports** to view detailed information on all ports of the node. The statistics are updated every 160 seconds. **Note**

# <span id="page-1-1"></span>**Viewing Inconsistent Controller Flows or Inconsistent Node Flows**

**Step 1** In the **Cisco XNC** menu bar, click the **Troubleshoot** tab.

**Step 2** Click the **Flow Check** tab and select a node from the **Select a node** drop-down list. The node is displayed, with the number**Inconsistent Controller Flows** and **Inconsistent Node Flows**, if any, next to each type.

**Step 3** Click either the **Inconsistent Controller Flows** or **Inconsistent Node Flows** to view details for any inconsistent flows. Details are displayed in the **Statistics** tab.

#### **What to Do Next**

Fix inconsistent controller flows or inconsistent node flows.

# <span id="page-2-0"></span>**Exporting Inconsistent Flow Details**

In order to view and save inconsistent controller or inconsistent node flow details for reference, you can export them to a comma-delimited file.

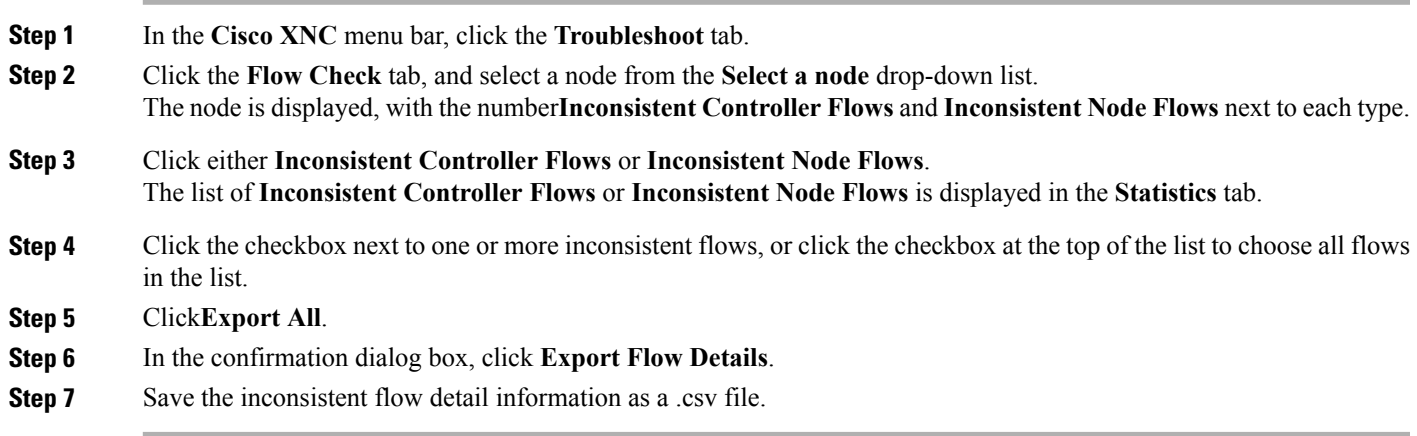

# <span id="page-2-1"></span>**Fixing Inconsistent Controller Flows or Inconsistent Node Flows**

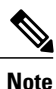

When you fix an inconsistent controller flow, the flow is installed on the switch. When you fix an inconsistent node flow, the flow is removed from the switch, because the controller is the authoritative source of flow information.

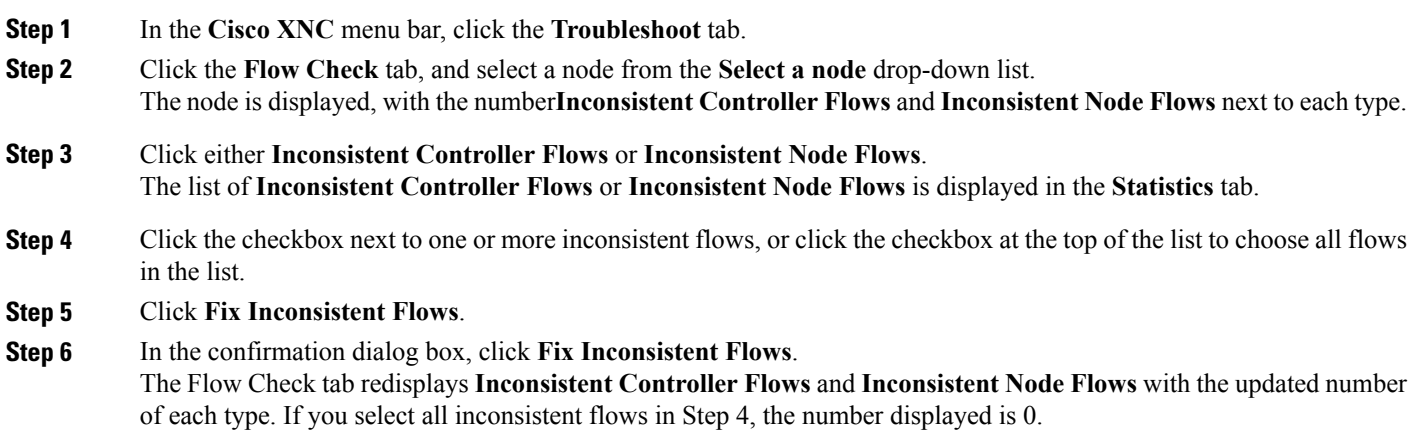

#### <span id="page-3-0"></span>**Policy Analyzer**

The Policy Analyzer allows you to view detailed information about TIF policies. You can use the Policy Analyzer to perform the following tasks:

- Monitor selected flows.
- Run SDN trace against a flow.
- View the status of the last SDN trace.
- View aggregated statistics for the TIF policy.

#### <span id="page-3-1"></span>**Using the Policy Analyzer**

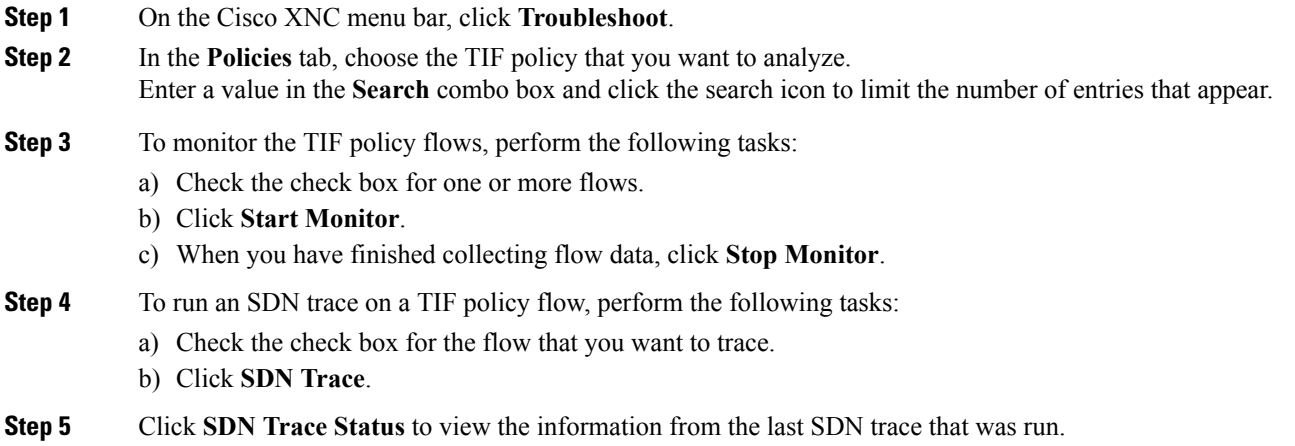

<span id="page-3-2"></span>**Step 6** Click **Policy Statistics** to view statistics for the selected TIF policy.

### **SDN Analyzer**

The SDN Analyzer downloads packet capture (pcap) files for the interface that you select. The individual pcap files are consolidated into one zip file.

By default, the SDN Analyzer captures 5 pcap files with 100 MB of network data each. If more than the set amount of data is captured, the earlier data is overwritten. You can change the amount of data collected in the config.ini file.

## <span id="page-4-0"></span>**Using the SDN Analyzer**

TheSDN Analyzer captures packets that come to Cisco XNC and outputs the results to a zip file. The location of the zip file depends upon your browser settings.

#### **Before You Begin**

You must have root privileges on the server that is running Cisco XNC to run the SDN Analyzer.

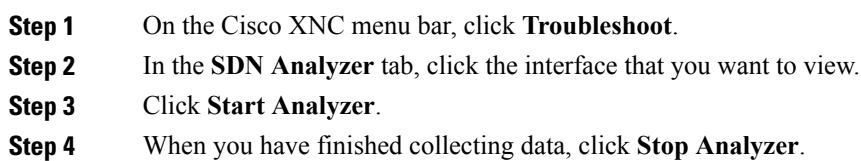

## <span id="page-4-1"></span>**Changing the Default Values for the SDN Analyzer**

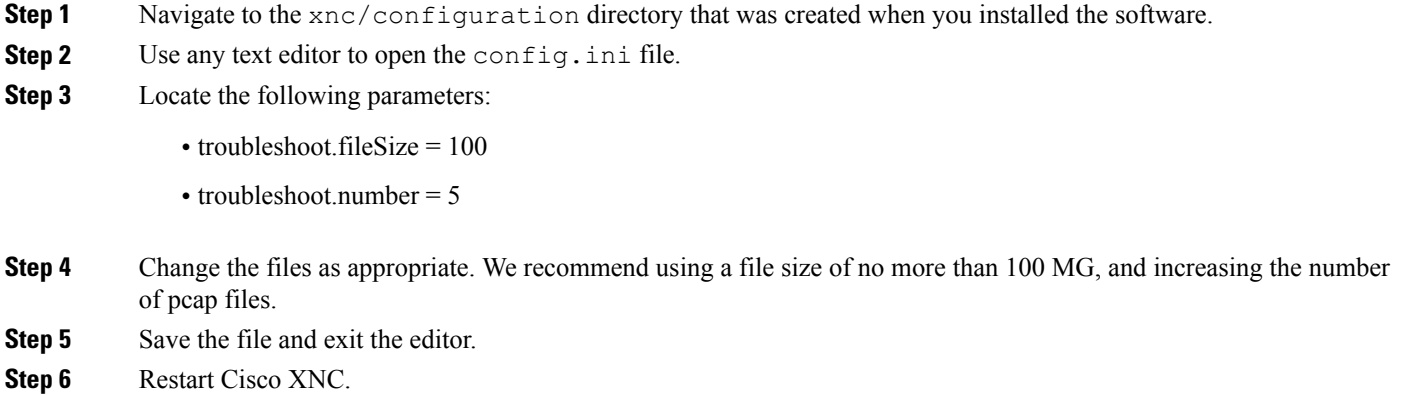